# How to Create Persistent Links to A. R. Dykes Library's Electronic Content

Creating persistent links to library content allows students to reach full-text articles on- and off-campus. No broken links. No troubleshooting later. Just durable links that work every time.

The most frequently used permanent link is the Digital Object Identifier (DOI). A DOI is a standardized method for

identifying an electronic object. DOIs often appear in the citation of an article and provide a unique and persistent link to

digital documents.

# **Find a DOI in PubMed**

- 1. Go to A. R. Dykes Library's web page<http://library.kumc.edu/>
- 2. Click the **PubMed** icon located in the left navigation.
- 3. Under **PubMed Tools**, click **Single Citation Matcher**.
- 4. Type in the citation information for the article you would like to use. If you know the **PubMed ID** type it into the

**Title words** field.

5. Click **Search**.

#### **PubMed Single Citation Matcher**

Use this tool to find PubMed citations. You may omit any field.

#### **PubMed Single Citation Matcher**

Use this tool to find PubMed citations. You may omit any field.

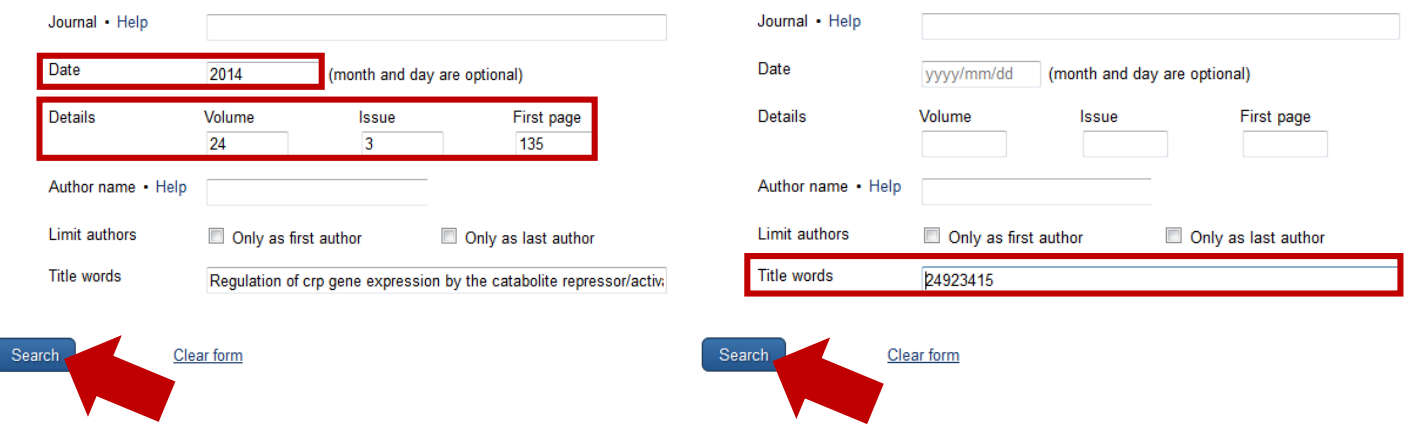

6. The DOI will be located within the citation above the article title.

J. Mol Microbiol Biotechnol. 2014;24(3):135-41 doi: 10.1159/000362722 Epub 2014 Jun 7.

#### Regulation of crp gene expression by the catabolite repressor/activator, Cra, in Escherichia coli.

Zhang Z<sup>1</sup>, Aboulwafa M, Saier MH.

**Author information** 

#### **Abstract**

Growth of E. coli on several carbon sources is dependent on the catabolite repressor/activator (Cra) protein although a Cra consensus DNA-binding site is not present in the control regions of the relevant catabolic operons. We show that Cra regulates growth by activating expression of the crp gene. It thereby mediates catabolite repression of catabolic operons by an indirect mechanism.

C 2014 S. Karger AG, Basel.

PMID: 24923415 [PubMed - indexed for MEDLINE] PMCID: PMC4125524 [Available on 2015-06-07]

7. If a DOI does not appear, click the KUMC's FIND IT! Icon, located in the right hand corner.

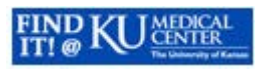

8. The DOI will be located under the Journal title.

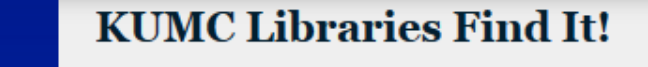

chat with us

### You are looking for:

Regulation of crp gene expression by the catabolite repressor/activator, Cra, in Escherichia coli. Author: Zhang, Z Date: 2014

Journal: Journal of molecular microbiology and biotechnology. Volume: (24) Issue: 3. p.135 - 141. DOI: 10.1159/000362722 PMID: 24923415 Edit citation details

Full Text Online in ProQuest Nursing & Allied Health Source Details

9. Please note: Not all articles will have a DOI.

### Check to Make Sure the DOI is Linking Properly

- 10. Go to DOI's web page<http://dx.doi.org/>
- 11. Copy and paste the DOI number into the **doi** field, click **Go**.

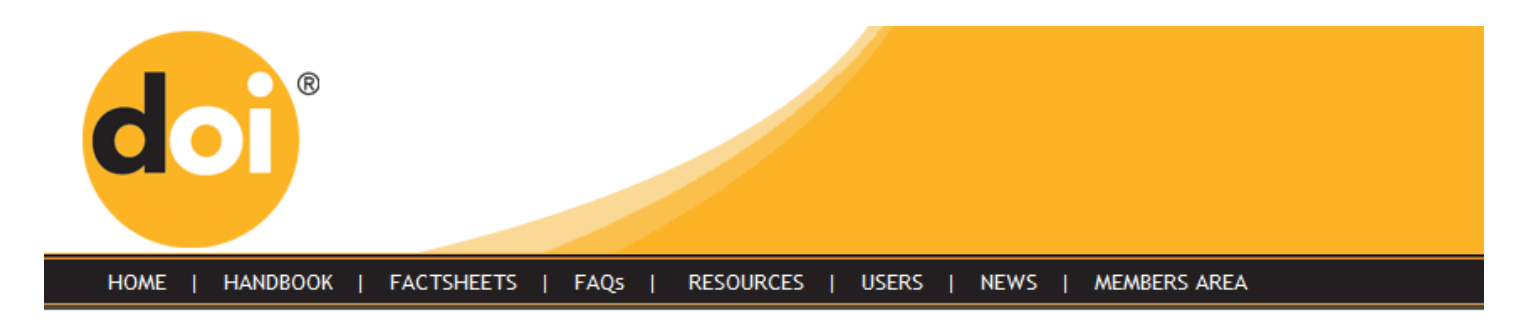

### **Resolve a DOI Name**

doi: 10.1159/000362722

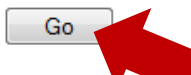

Type or paste a DOI name into the text box. Click Go. Your browser will take you to a Web page (URL) associated with that DOI name. Send questions or comments to doi-help@doi.org.

Further documentation is available here.

12. This will lead to the article; click on the PDF to make sure full text access is available from the Dykes Library. If a login or payment screen appears, the issue may be A. R. Dykes Library does not subscribe to this e-journal or the DOI is not linking correctly. If this happens, use Citation Linker to create a durable link.

### Add a Prefix to the DOI

- 13. Once a DOI has been obtained and verified, link the item to your course.
- 14. Add the prefix<http://dx.doi.org/> to the DOI to resolve the link.
- 15. Example[: http://dx.doi.org/](http://dx.doi.org/) + 10.1111/j.1365-2834.2010.01076.x = [http://dx.doi.org/10.1111/j.1365-](http://dx.doi.org/10.1111/j.1365-2834.2010.01076.x)

#### [2834.2010.01076.x](http://dx.doi.org/10.1111/j.1365-2834.2010.01076.x)

16. Paste this link into your course for student use.

# **Find a DOI in CINAHL**

- 1. Go to A. R. Dykes Library's web page<http://library.kumc.edu/>
- 2. Click the **CINAHL** icon located in the left navigation menu.
- 3. Type in the article title in the search field, click **Search**.

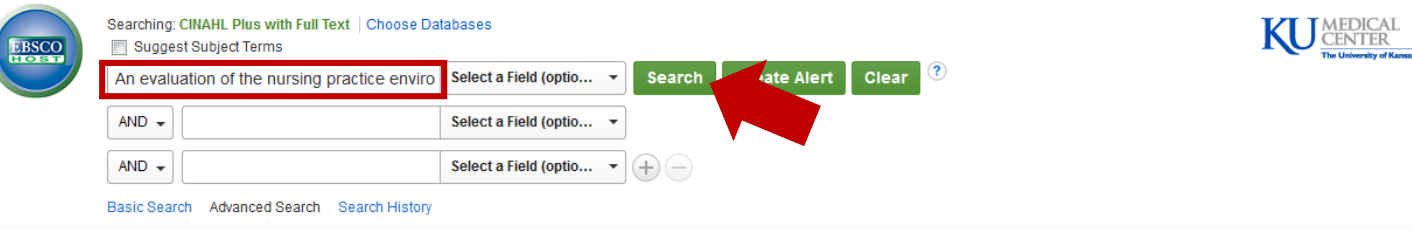

4. The **Search Results** will populate. Locate and click the correct article title link.

### Search Results: 1 - 1 of 1

 $\rightarrow$  Share  $\rightarrow$ Page Options -Relevance  $\star$ 

### 1. An evaluation of the nursing practice environment and successful change management using the new generation Magnet Model

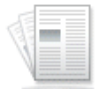

Academic

Journal

(includes abstract) Grant B: Colello S: Riehle M: Dende D: Journal of Nursing Management, 2010 Apr; 18 (3): 326-31. (journal article - research, tables/charts) ISSN: 0966-0429 PMID: 20546473 CINAHL AN: 2010643715 Abstract: Aim: To discuss the new Magnet Model as it relates to the successful implementation of a practice change. Background: There is growing international interest in the Magnet Recognition Programme. The latest generation of the Magnet Model has been designed not only as a road map for organizations seeking to achieve Magnet recognition but also as a framework for nursing practice and research in the future. Evaluation: The Magnet Model was used to identify success factors related to a practice change and to evaluate the nursing practice environment. Key issues: Even when proposed changes to practice are evidence based and thoughtfully considered, the nurses' work environment must be supportive and empowering in order to yield successful and sustainable implementation of new practice. Conclusion: Success factors for implementation of a practice change can be illuminated by aligning environmental characteristics to the components of the new Magnet Model. Implications for nursing management: The Magnet Model provides an exceptional framework for building an agile and dynamic work force. Thoughtful consideration of the components and interrelationships represented in the new model can help to both predict and ensure organizational vitality.

Subjects: Change Management; Empowerment; Leadership; Models, Theoretical; Nursing Practice

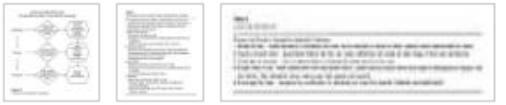

Cited References: (14) Times Cited in this Database: (4) PDF Full Text (266.1KB)

5. The **DOI** will be located near the bottom.

### An evaluation of the nursing practice environment and successful change management using the new generation Magnet Model.

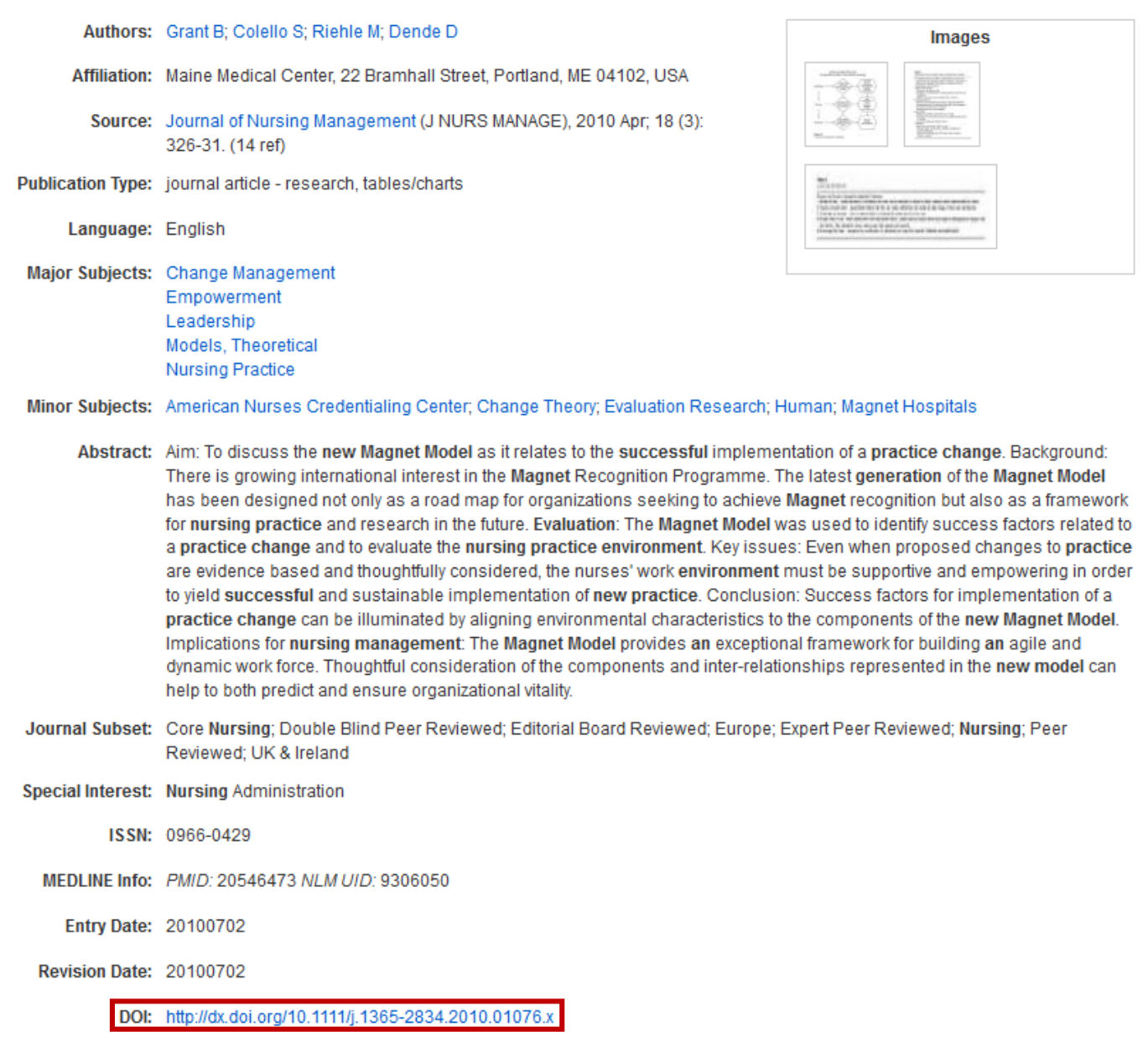

- 6. Notice: This DOI has the prefix [\(http://dx.doi.org/\)](http://dx.doi.org/) added already. Click the DOI link to make sure it is linking properly; this will lead to the article. Click on the PDF to make sure full-text access is available from the Dykes Library. If a login or payment screen appears, either the A. R. Dykes Library does not subscribe to this e-journal or the DOI is not linking correctly. If this happens, use Citation Linker to create a durable link.
- 7. Paste this link into your course for student use.
- 8. Please note: Not all articles will have a DOI.

# **If a DOI is Not Available: Using Citation Linker**

1. Go to A. R. Dykes Library's Citation Linker web page

http://mt8fd2he2v.search.serialssolutions.com/?SS\_Page=refiner&SS\_RefinerEditable=yes

2. Type in the citation information for the article you would like to use. Please note you must include a **Journal**

title, **ISSN**, or **PMID**. If you know the **PubMed ID** type it into the **PMID** field.

3. Click **Look Up**.

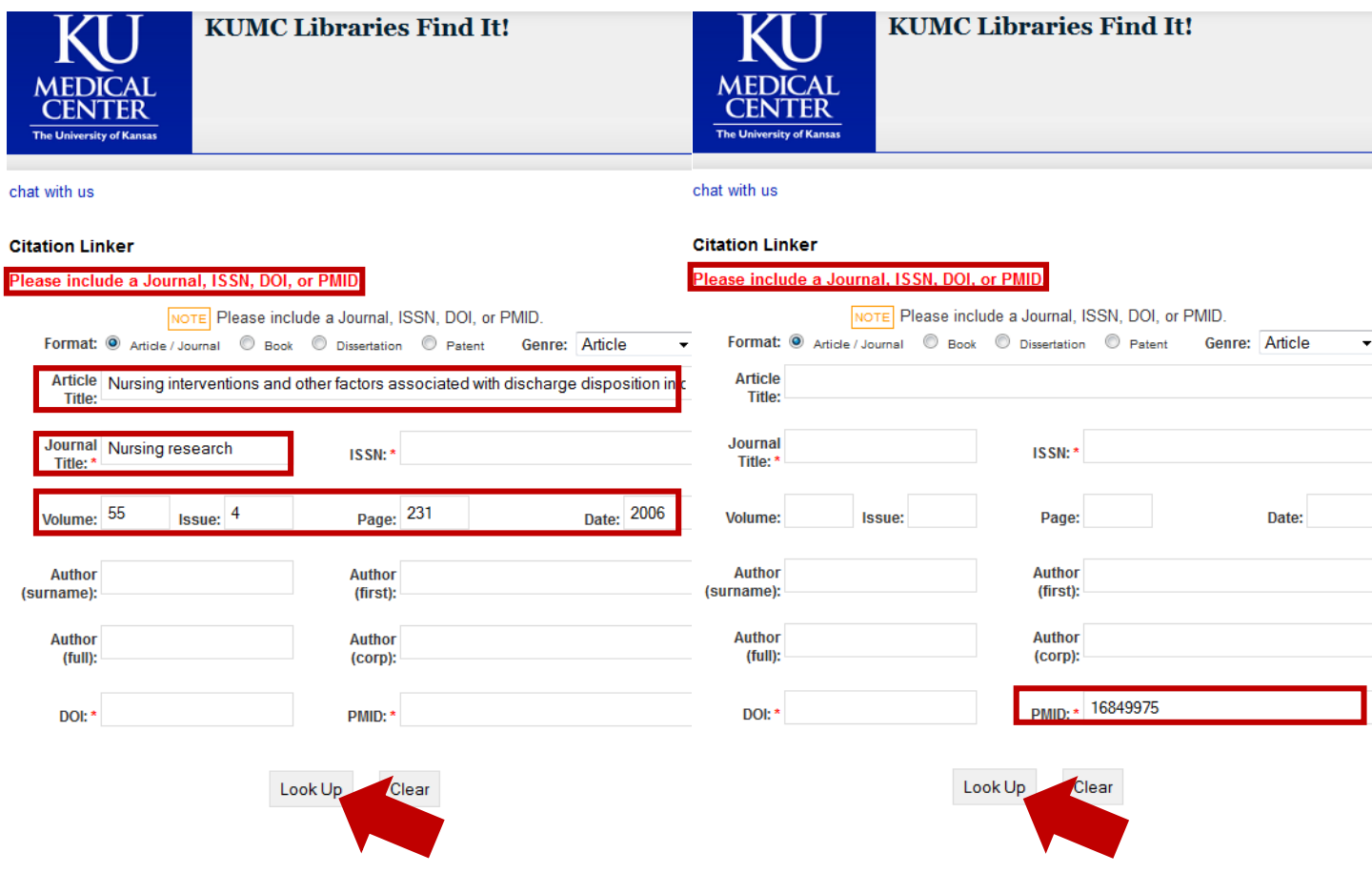

Notice this article does not have a DOI located below the **Journal** title.

4. Click the **Full Text Online** icon; this will lead to the article. Click on the PDF to make sure full-text access is

available from the Dykes Library.

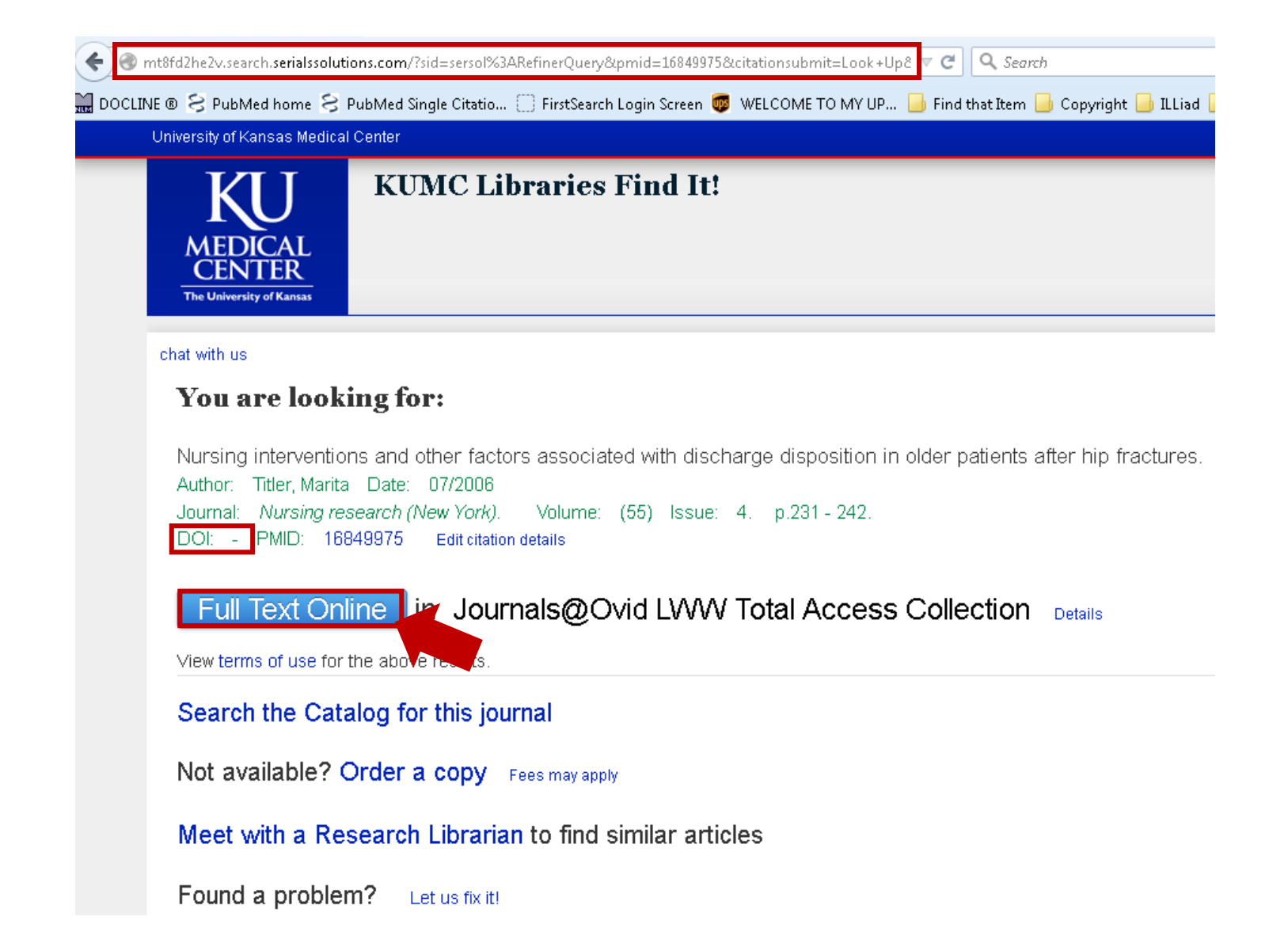

### Create a tiny URL

Use the TinyURL website when your URL has a large amount of characters and is complex. Creating a TinyURL is

convenient for instructors and students to keep them organized and it is less likely to have a broken link.

- 1. Go to Tiny URL's web page [www.tinyurl.com](http://www.tinyurl.com/)
- 2. Copy and paste the URL from the **Citation Linker** page into the **"Enter a long URL to make tiny:"** field and click

**Make TinyURL!**.

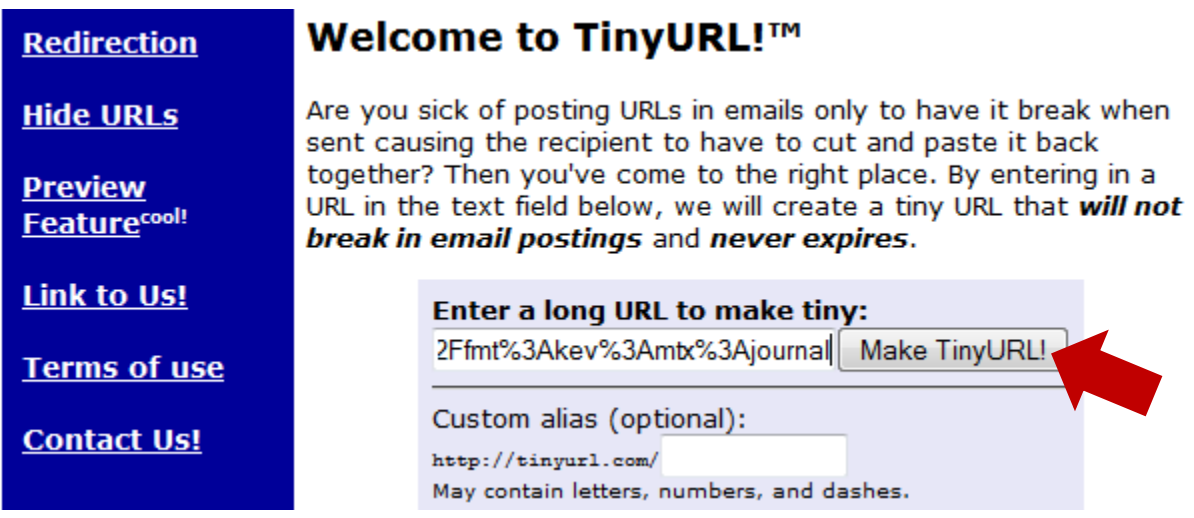

3. Paste this link into your course for student use.

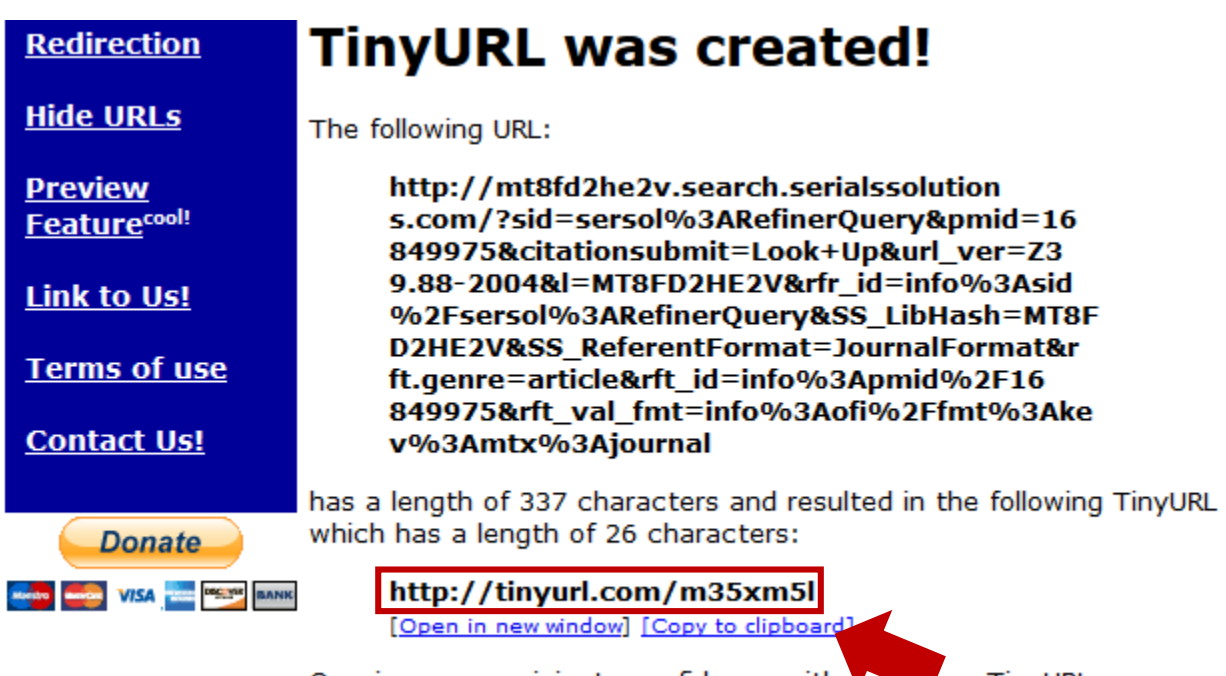

Or, give your recipients confidence with a proper lew TinyURL: